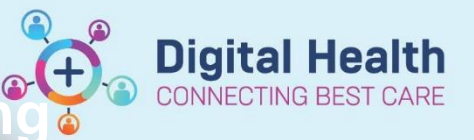

# **Tracking Board – Accessing/Selecting Tracking Boards and Logging Out**

**Digital Health Quick Reference Guide** 

### **This Quick Reference Guide will explain how to:**

Effectively use the Tracking Boards in the Cerner Millennium system

#### **Definitions:**

**Tracking Board** – Enables staff to see all of the patients in every area of care and understand whose providing care, what care is required and what stage of their visit a patient is at

## **Accessing Tracking Boards**

- 1. Log into EMR
- 2. Navigate to the Navigation Toolbar and locate the 'Tracking Board' button

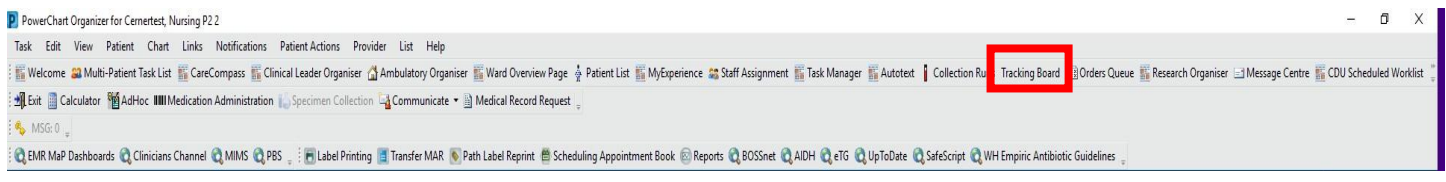

#### 3. List of tracking boards available opens

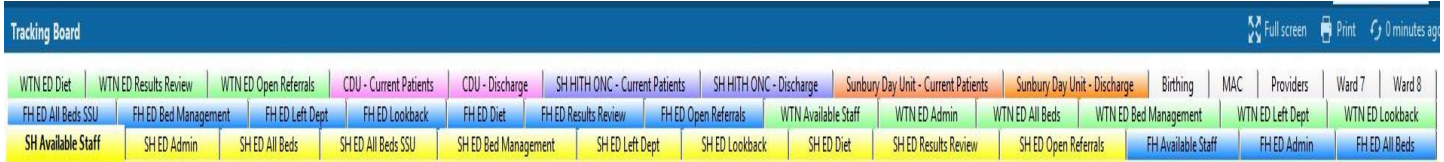

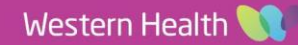

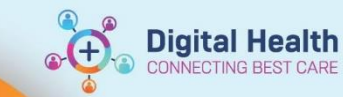

# **Selecting Tracking Boards**

- 1. Choose the appropriate tracking board based on desired area or department
- 2. Click on the corresponding Tracking Board to access the list of patients and patient information

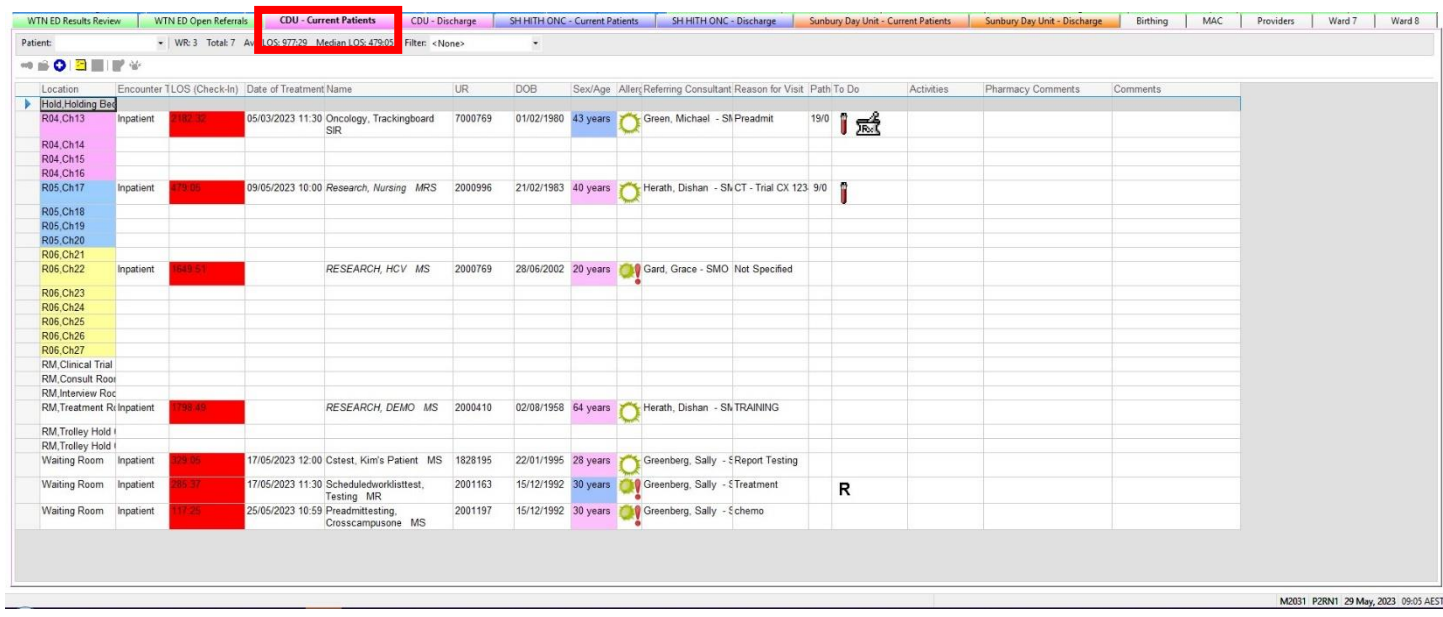

## **Logging Out**

- 1. Once you have finished using the tracking board, remember to log out of the EMR system to ensure data security
- 2. Click on the Cross in the Corner to Close Power Chart

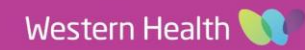